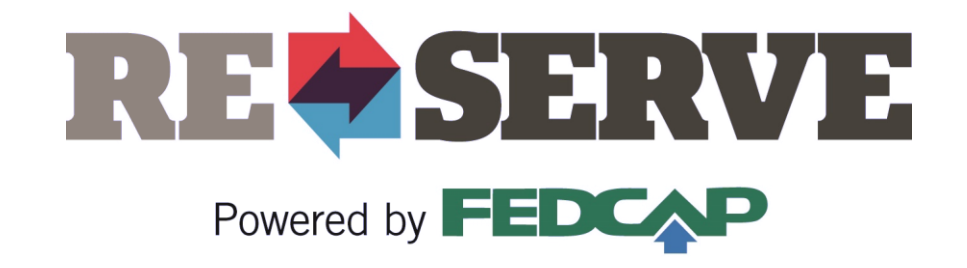

# ReServe Portal

*A Labeled Guide for ReServists*

#### Table of Contents

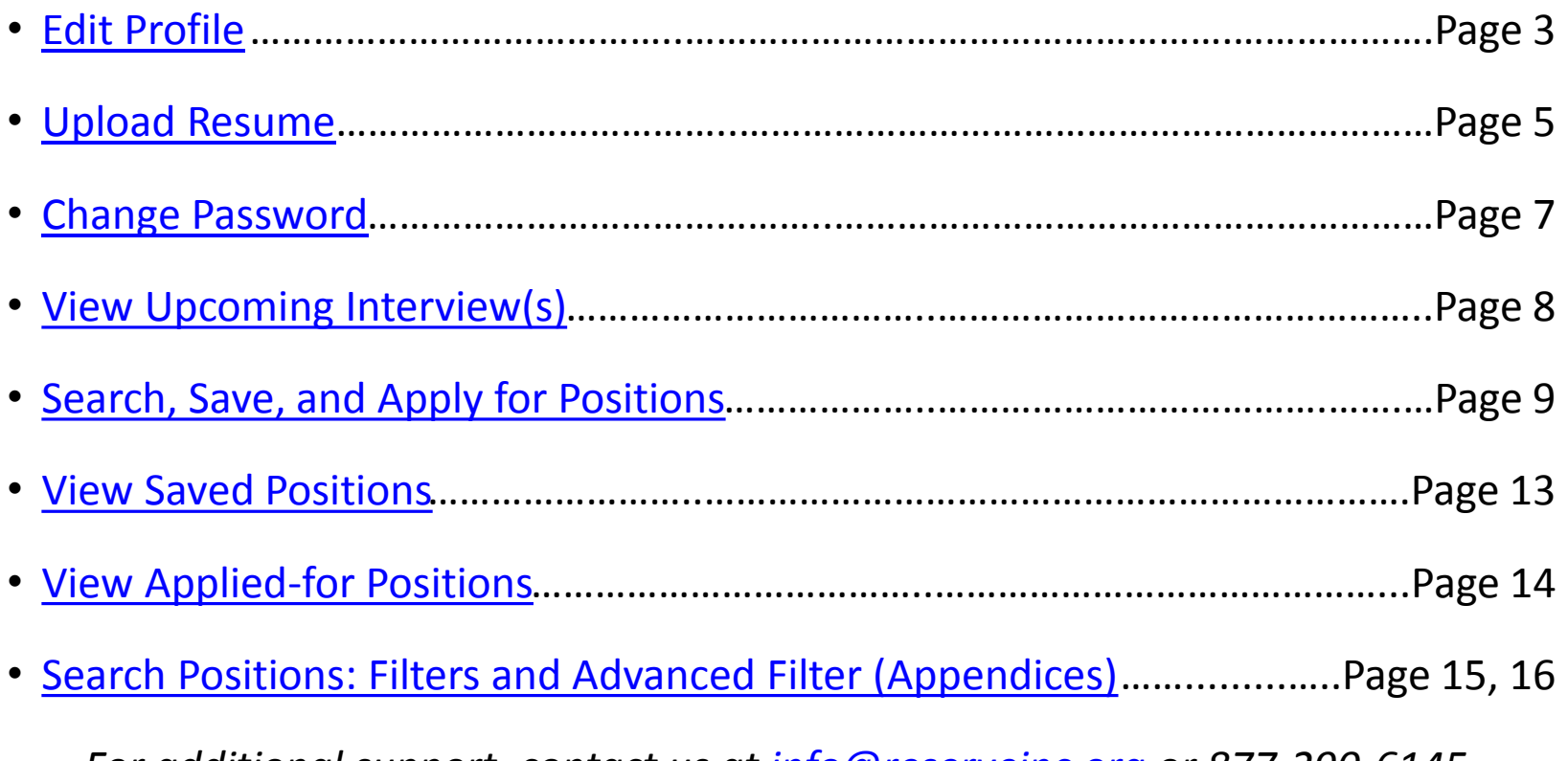

*For additional support, contact us at [info@reserveinc.org](mailto:info@reserveinc.org) or 877-290-6145.*

<span id="page-2-0"></span>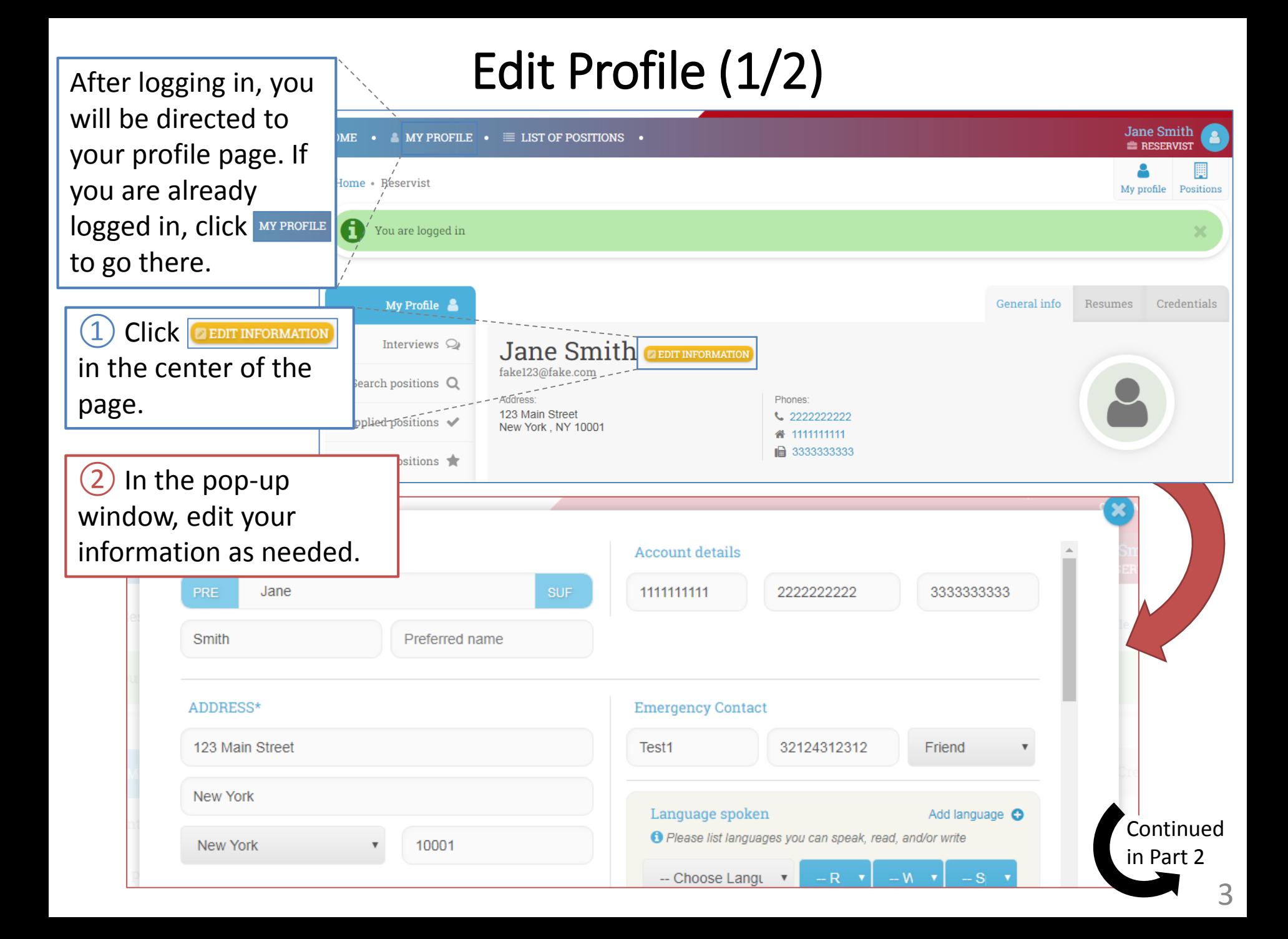

# Edit Profile (2/2)

③ In some parts of the profile, you can add additional fields by clicking  $\circ$ . To remove the extra fields, click  $\bullet$ .

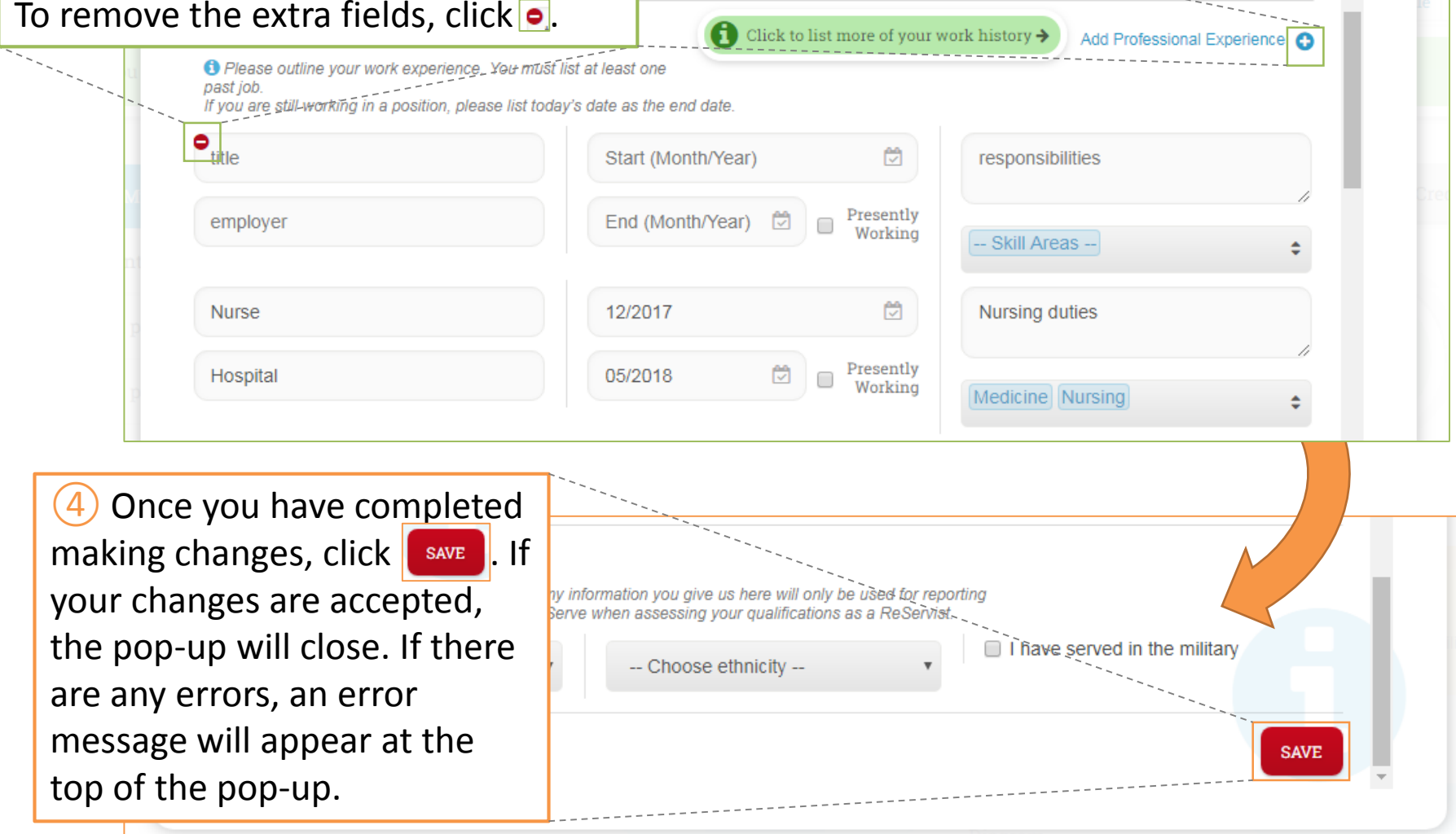

<span id="page-4-0"></span>After logging in, you  $\sim$  Upload Resume (1/2) will be directed to **Jane Smith**  $ME \cdot$ MY PROFILE  $\bullet \equiv$  LIST OF POSITIONS  $\bullet$ **E RECERVIC** your profile page. If you are already Reservist Home -My profile Positions logged in, click MY PROFILE  $\overline{\mathbf{e}}$ You are logged in to go there.  $My$  Profile  $-$ General info Resumes Credentials  $Click$  Resumes  $|$  ON Interviews  $\oslash$ Jane Smith **CEDIT INFORMATION** the right side of the fake123@fake.com Search positions Q Address: page. Phones 123 Main Street ↓ 2222222222 Applied positions  $\mathcal V$ New York, NY 10001 谷 1111111111 ■ 3333333333 Saved positions  $(2)$  You will see a list of your old resumes, and a tool General info Credentials Resumes for uploading a new resume. To **ERESUMES** +Add start, click **Choose File** *O List of reservist's resumes* **O** Please choose file and press "Upload" button 1. Partner Account. Field.Lis Lownload file Choose File No file chosen **UPLOAD** Applied positions  $\mathcal V$ 2. 1 01dea14f1aa9990b3cc & Download file Saved positions  $\bigstar$ 1\_01dea14f1aa9990b3cc \_ bownload file  $3.1$ 4. Communication Table K & Download file Continued in Part 2 5

# Upload Resume (2/2)

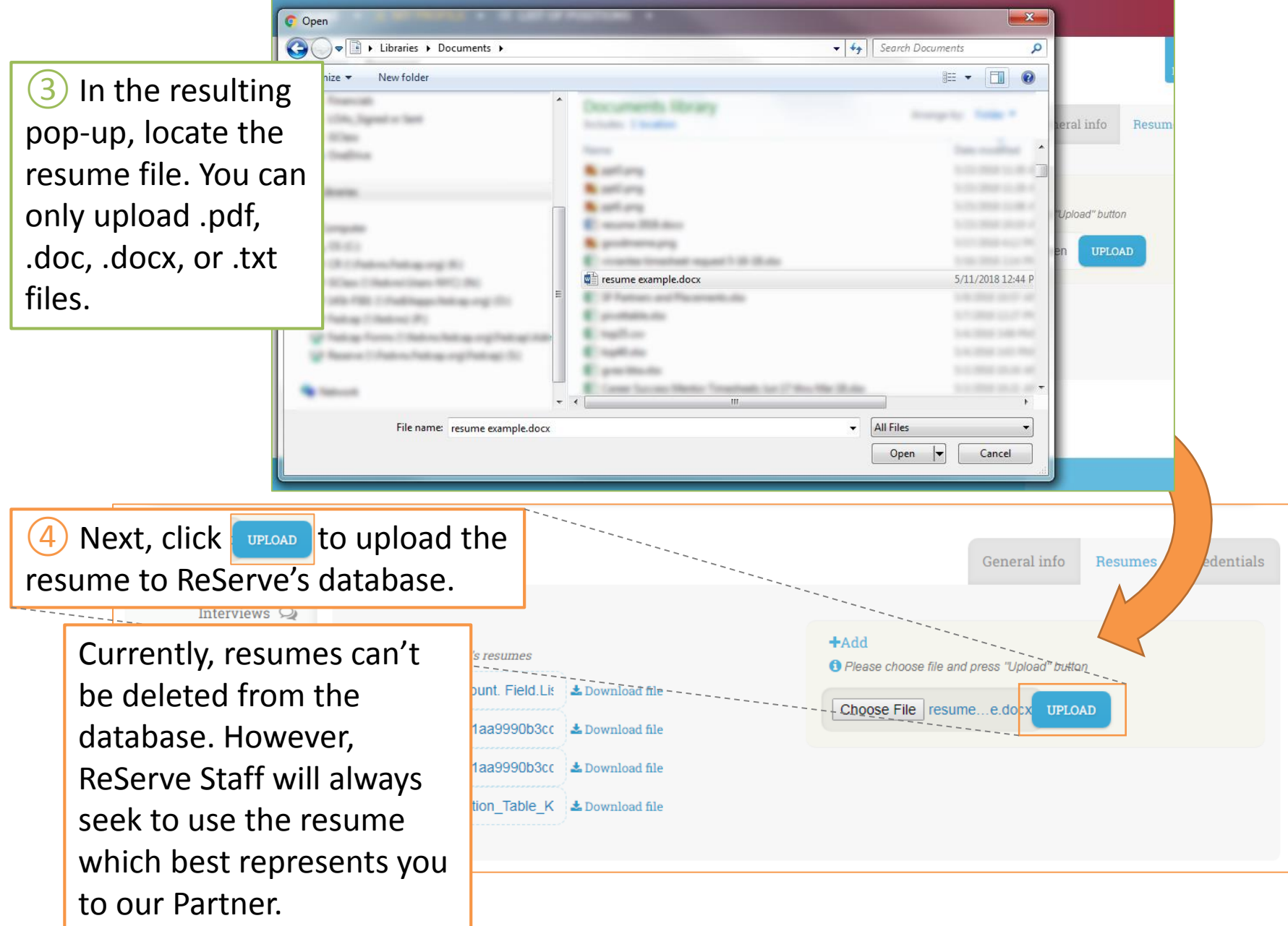

<span id="page-6-0"></span>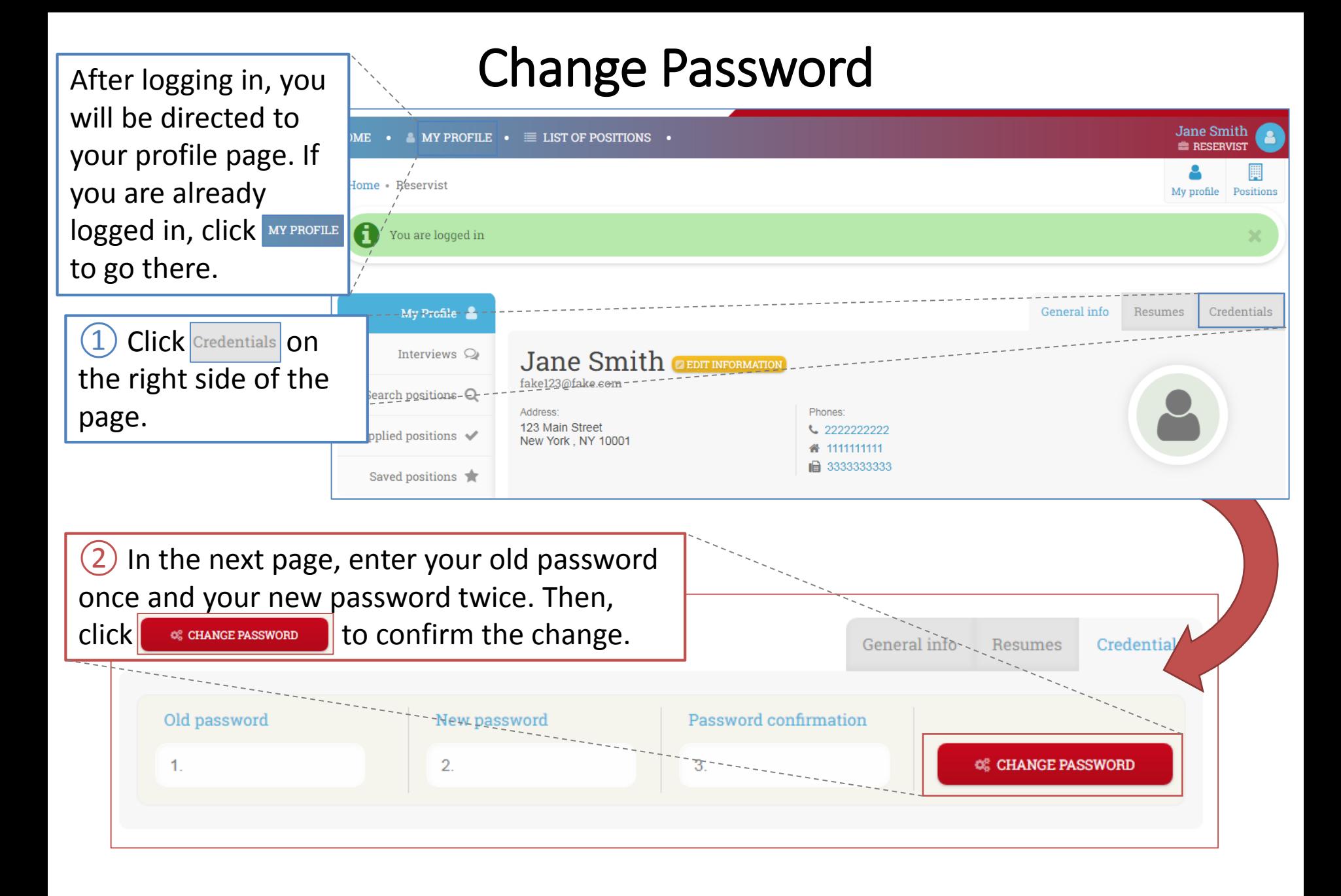

<span id="page-7-0"></span>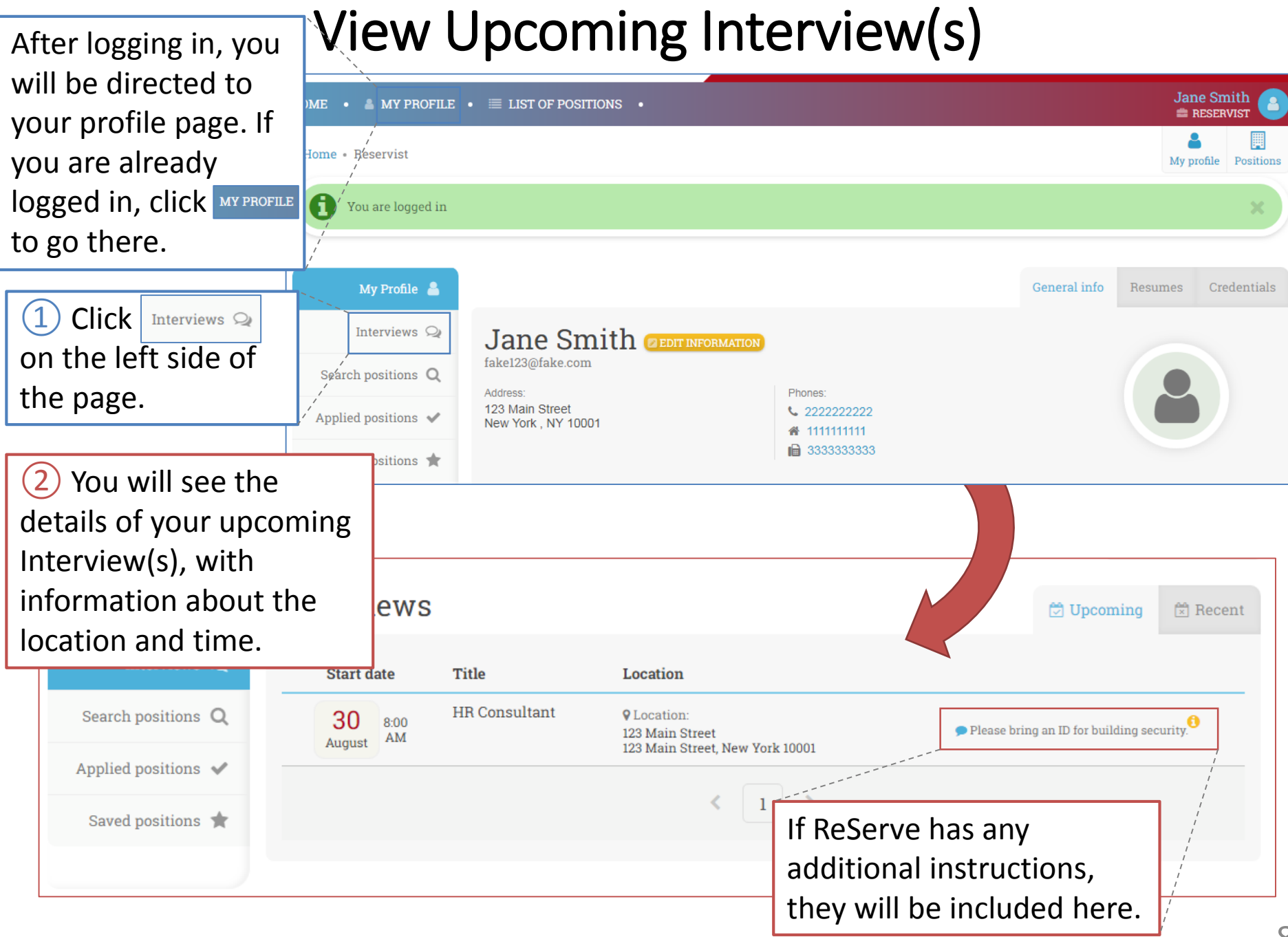

# Search, Save, and Apply for Positions (1/4)

<span id="page-8-0"></span>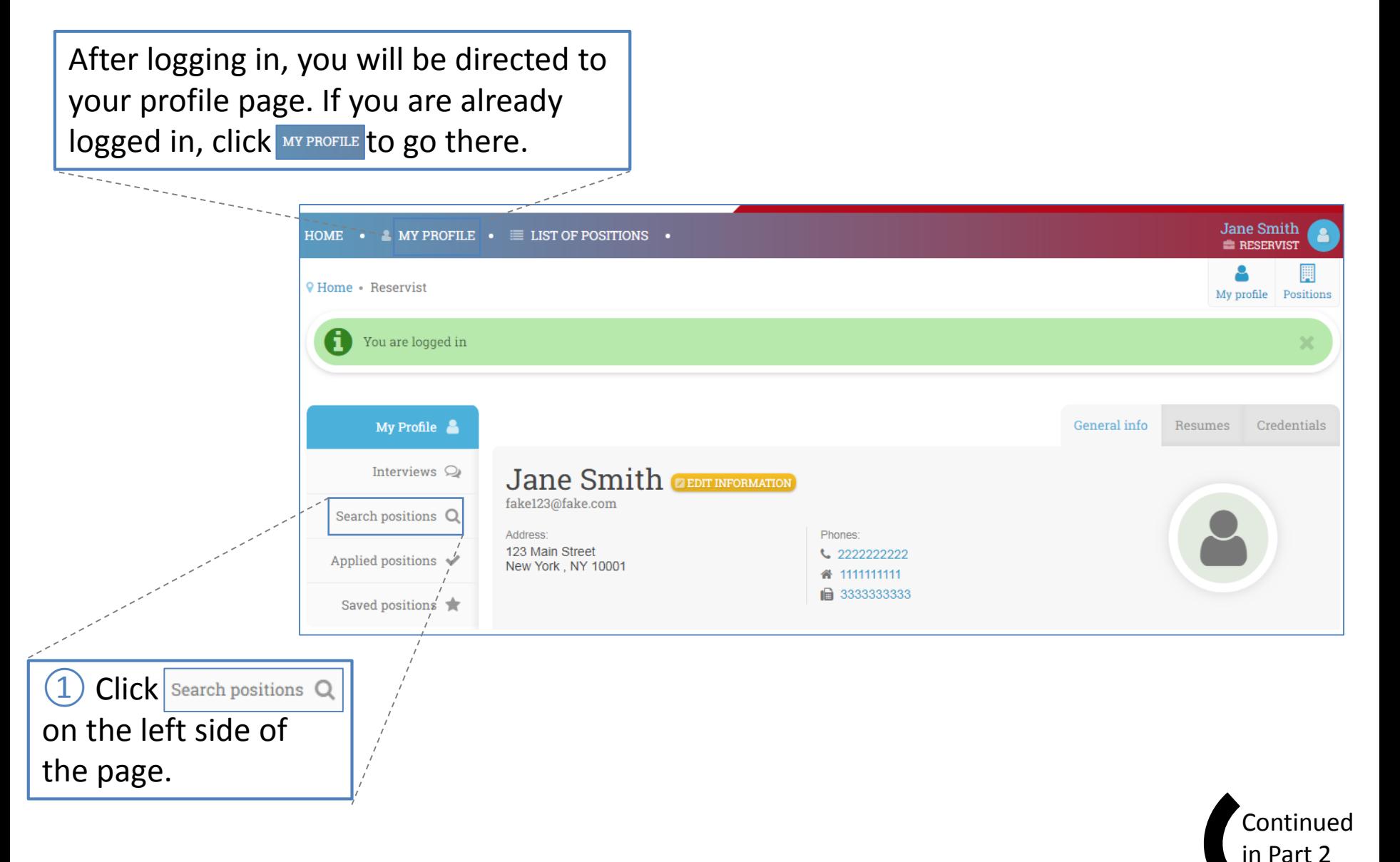

9

# Search, Save, and Apply for Positions (2/4)

 $\blacktriangledown$  Filtering positions

 $(2)$  You will see a list of filters to allow you to search through the database of positions.

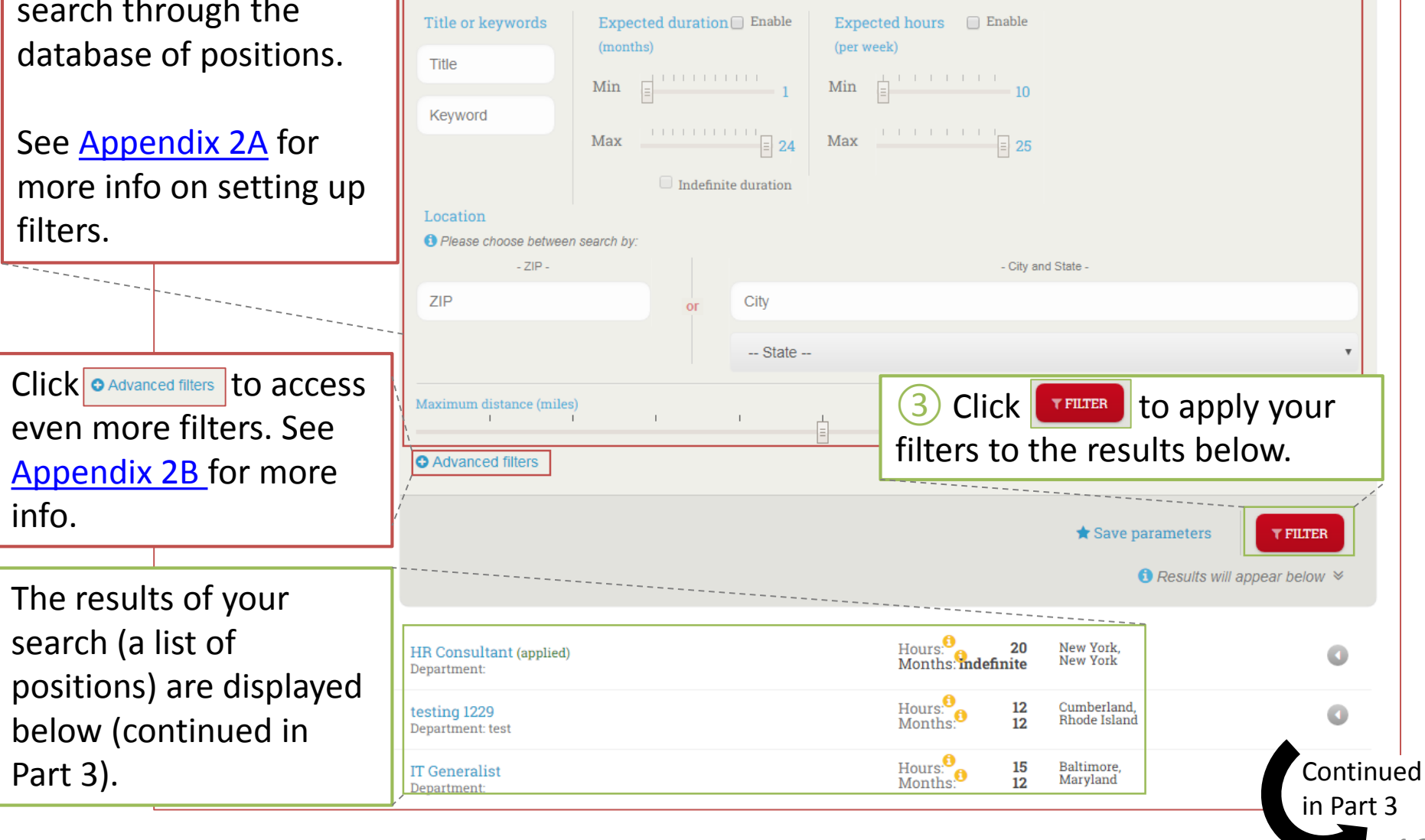

10

General

 $\bigstar$  Saved searches

### Search, Save, and Apply for Positions (3/4)

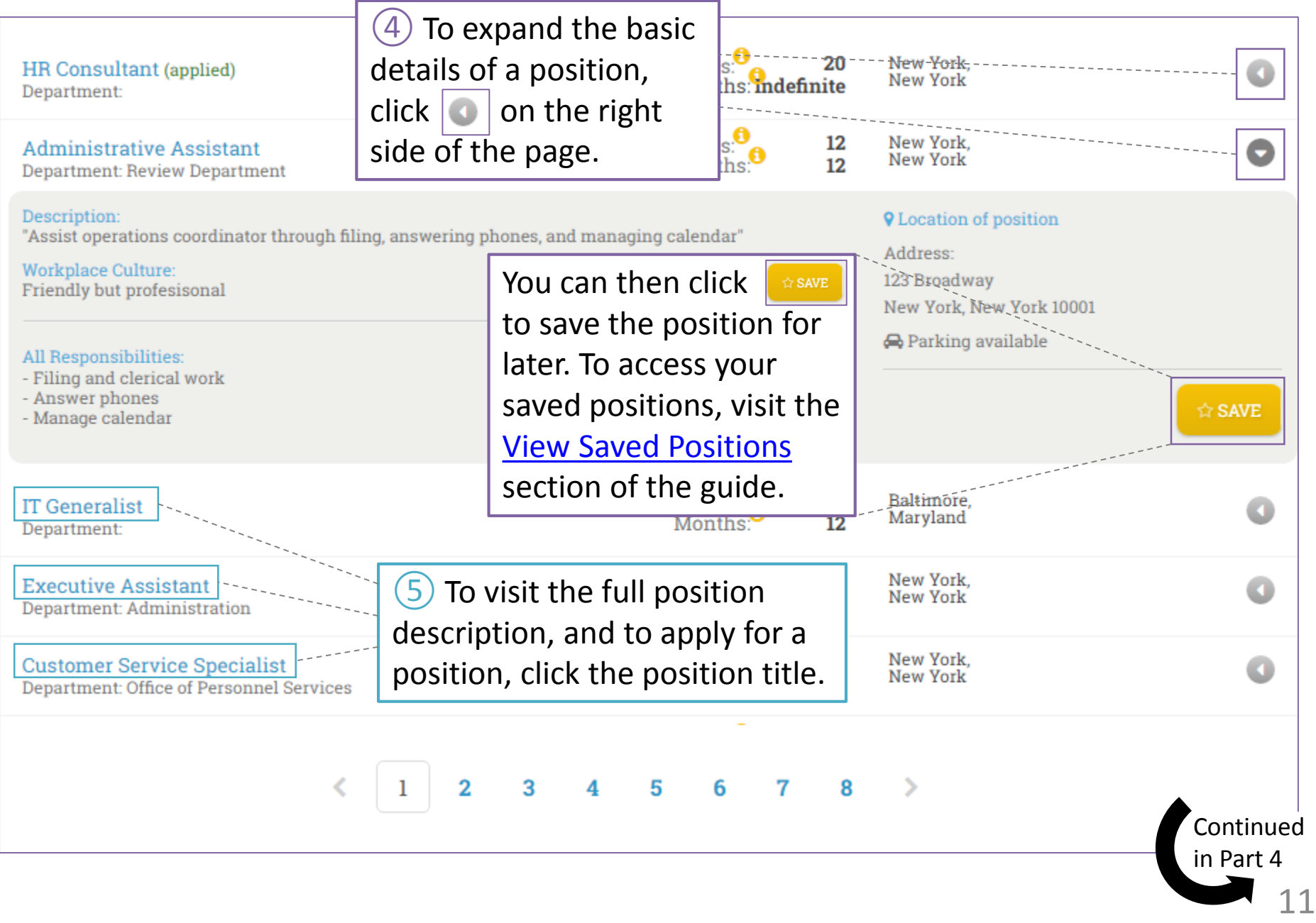

# Search, Save, and Apply for Positions (4/4)

<span id="page-11-0"></span>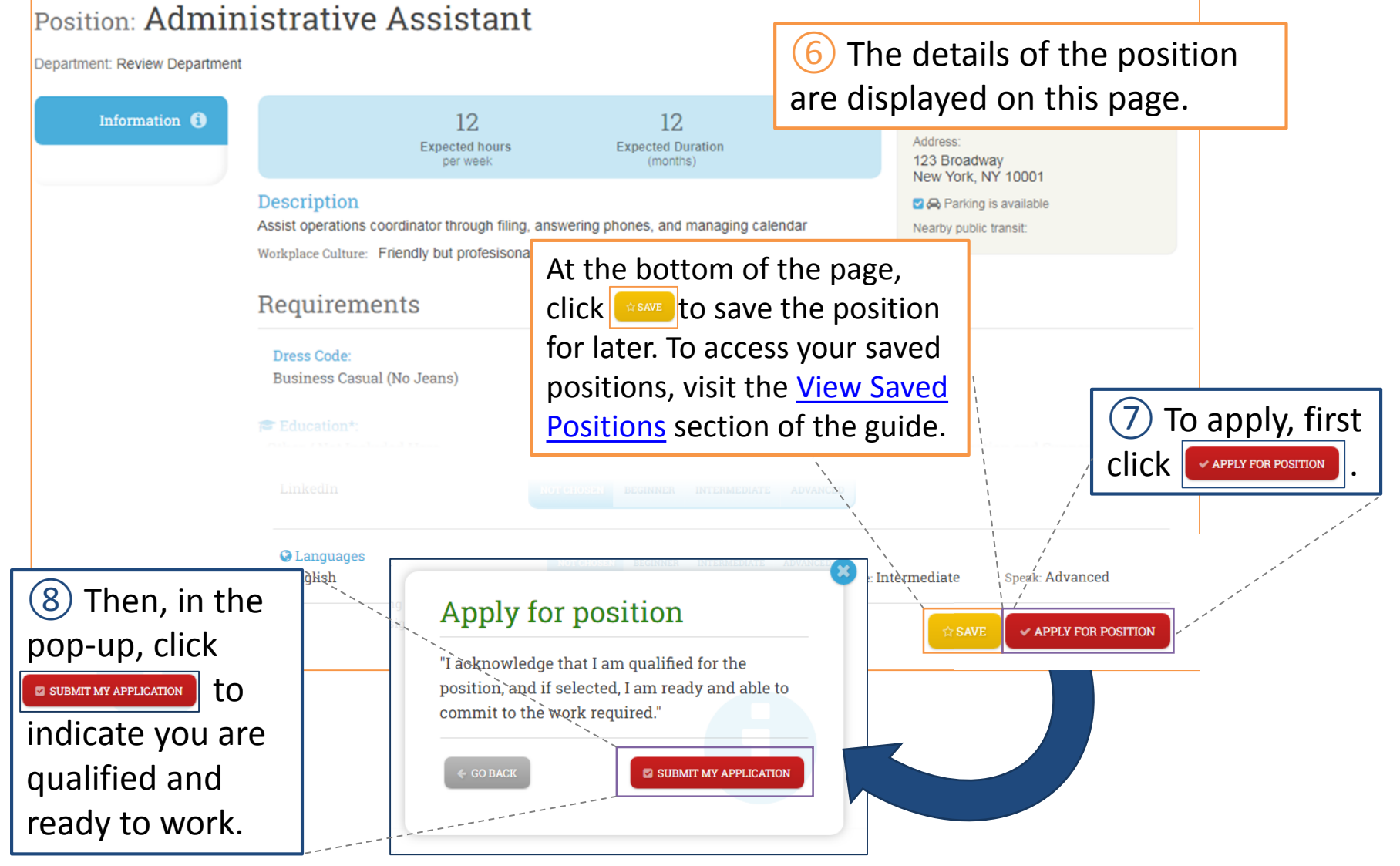

ReServe Staff will receive your application, and will reach out if we would like to move forward with you. You can also [View Applied-For Positions](#page-13-0).

<span id="page-12-0"></span>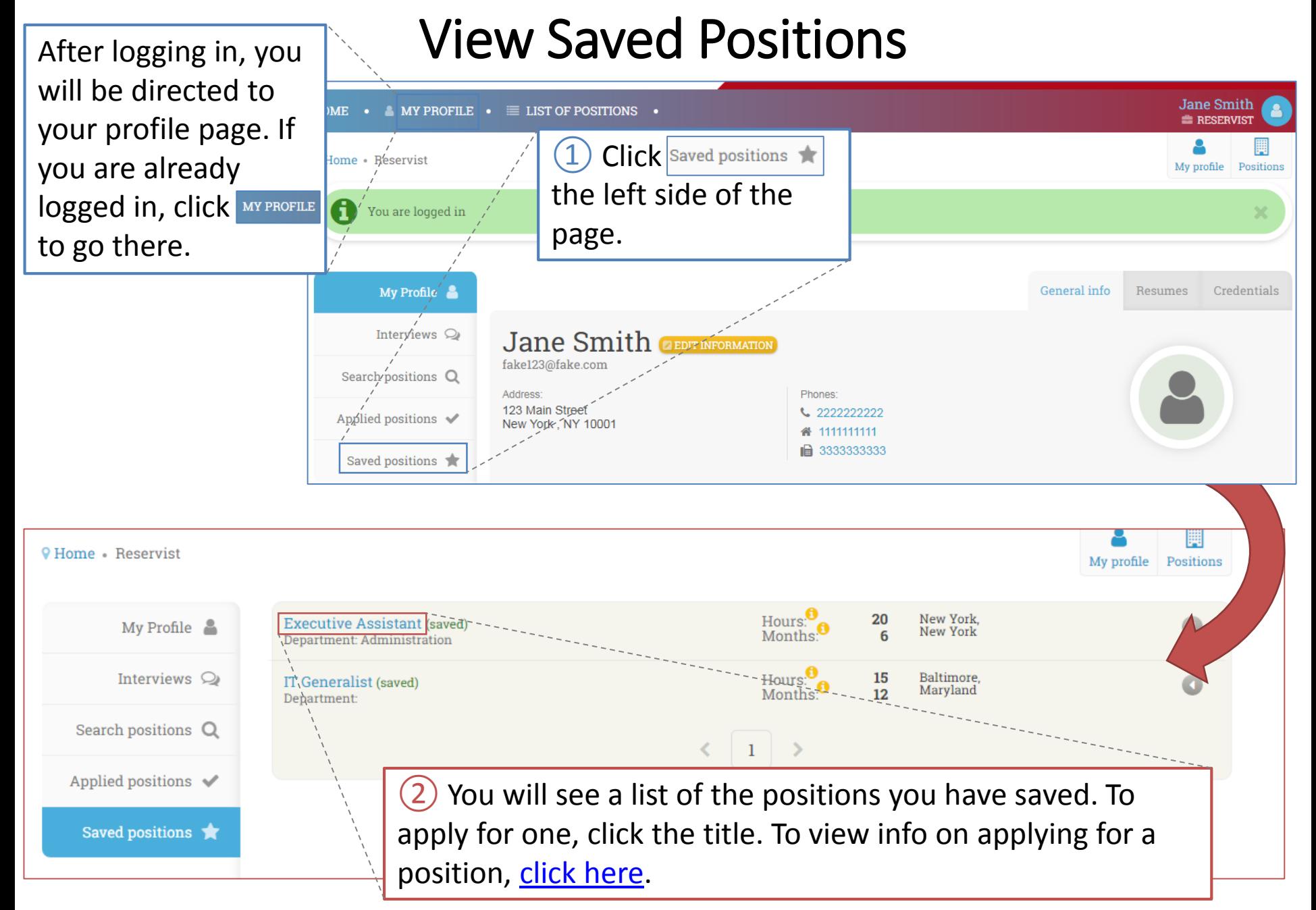

<span id="page-13-0"></span>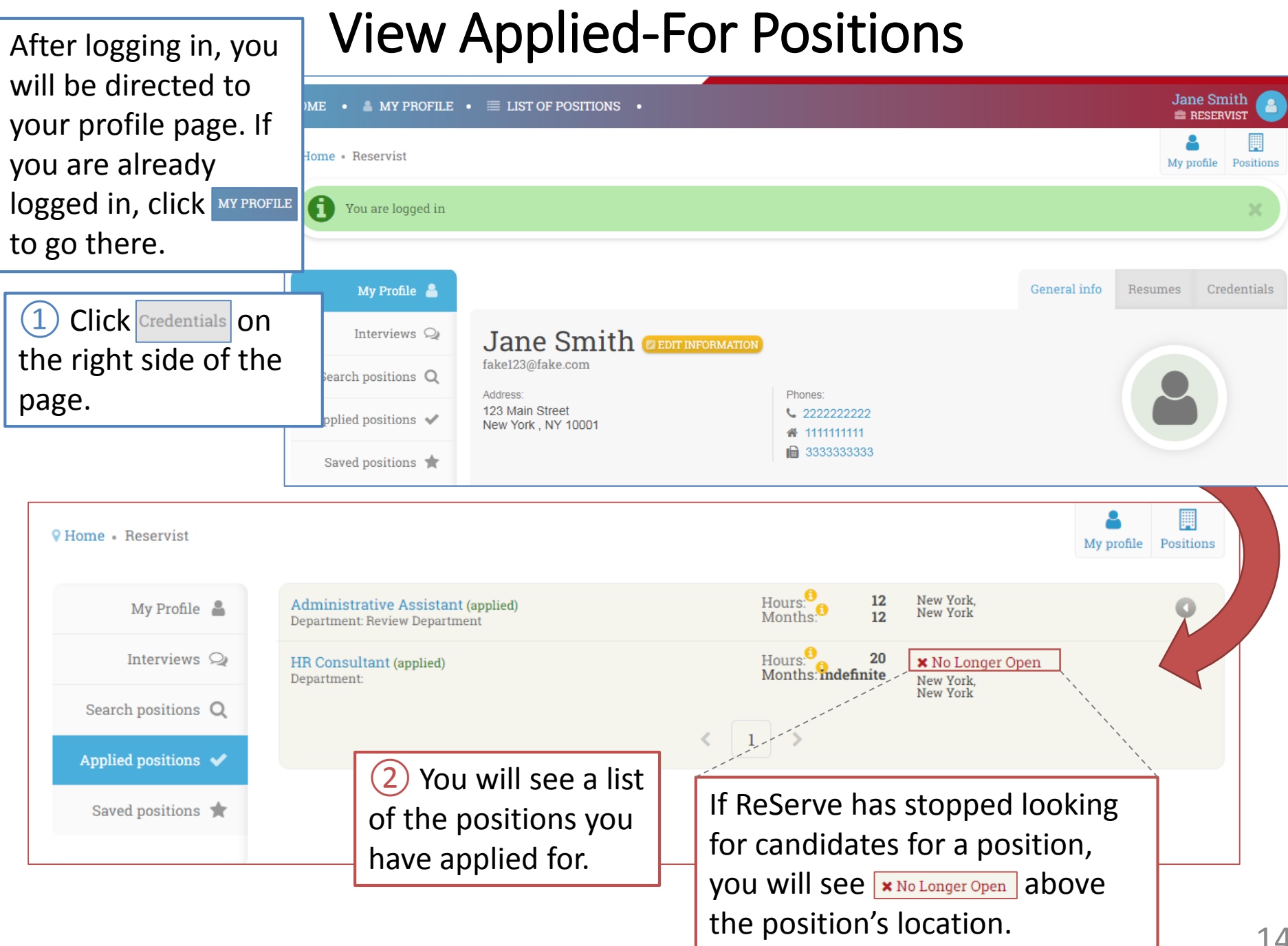

#### Search Positions: Filters (Appendix 2A)

<span id="page-14-0"></span>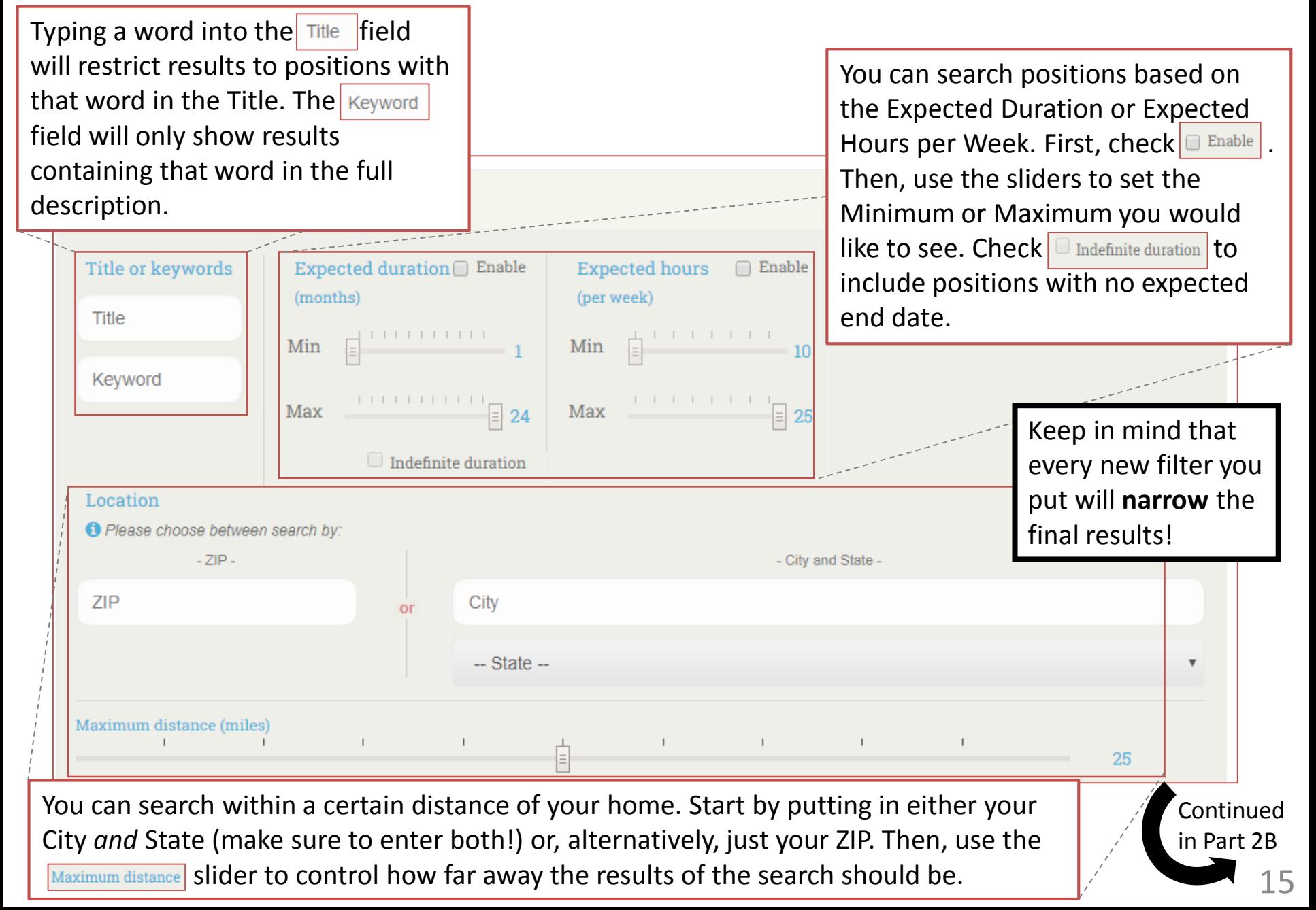

#### Search Positions: Advanced Filters (Appendix 2B)

<span id="page-15-0"></span>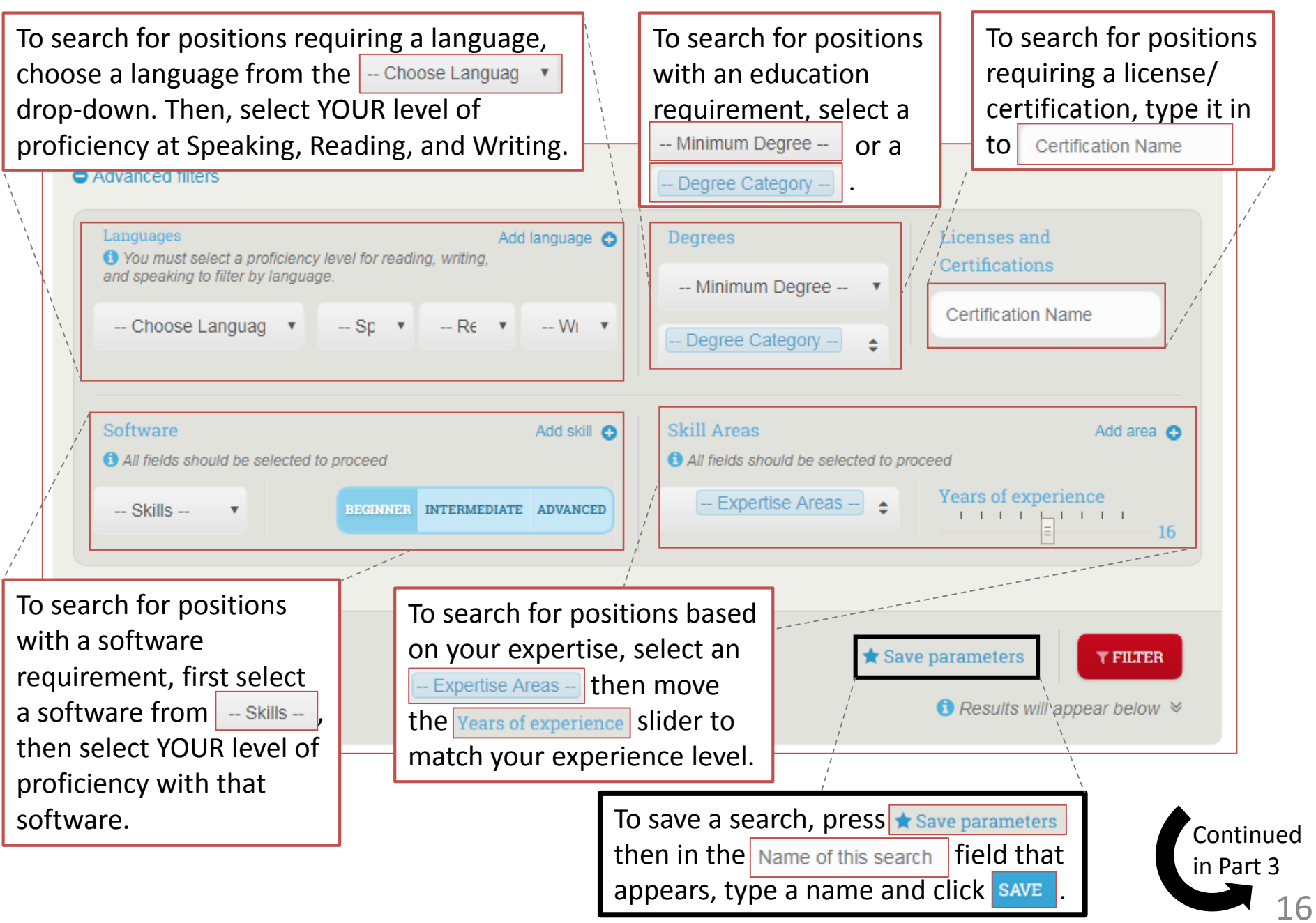

#### Reminder: For additional support, contact us at [info@reserveinc.org](mailto:info@reserveinc.org) or 877-290-6145